# 1С:Предприятие 8

# 1С:LIMS Управление лабораторией предприятия (версия Стандарт) Расширение для 1С:ERP и 1С:КА

Руководство по эксплуатации

Фирма «1С» Москва 2022

### ПРАВО ТИРАЖИРОВАНИЯ ПРОГРАММНЫХ СРЕДСТВ И ДОКУМЕНТАЦИИ ПРИНАДЛЕЖИТ ФИРМЕ «1С»

Приобретая систему «1С:Предприятие», вы тем самым даете согласие не допускать копирования программ и документации без письменного разрешения фирмы «1С»

© ООО «1С-Софт», 2022 Фирма «1С», Москва, 123056, а/я 64 Отдел продаж: Селезневская ул., 21 тел. (495)737-92-57 факс: (495)681-44-07 e-mail: 1c@1c.ru URL: http://www.1c.ru

Фирма 1С:Апрель Софт, Нижний Новгород,603000, ул.Ульянова, д.10а, телефон: (831) 202-15-11 факс: (831) 202-15-19 e-mail: lims@aprilnn.ru URL: http://www.erp-corp.ru

Группа разработки конфигурации и документации: Фирма «1С:Апрель Софт» — Кумакшева Е., Кузнецов Е.

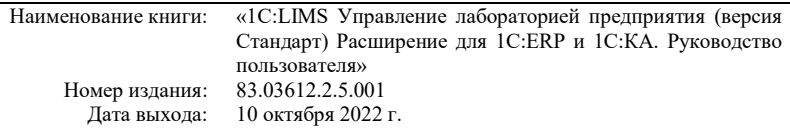

### ЛИНИЯ КОНСУЛЬТАЦИЙ +7 (831) 202-15-11

Сервисное обслуживание программных продуктов, содержащих конфигурацию «LIMS Управление лабораторией предприятия (версия Стандарт). Расширение для 1С:ERP и 1С:КА» и поддержка пользователей в части работы с платформой «1С:Предприятие» осуществляется по договору Информационно-технологического<br>сопровождения «1С:Предприятие» (1С:ИТС или IC:КП) с дополнительным<br>тарифным планом 1С:Комплекта поддержки – 1С:КП Отраслевой 2-й Категории.

Информационно-технологическое сопровождение (1С:ИТС) – официальная поддержка, которую фирма «1С» совместно со своими партнерами оказывает<br>пользователям программ «1С:Предприятие» на регулярной, и непрерывной основе.<br>Официальная поддержка <u>в</u>ключает в себя Сервисы 1С:ИТС и услуги официальн партнеров фирмы «1С». Подробную информацию обо всех Сервисах «1С» см. на портале 1С:ИТС по адресу https://portal.1c.ru/

Подробнее о составе и условиях 1С:ИТС и сервисе 1С:ИТС Отраслевой можно прочитать на страницах https://its.1c.ru и https://portal.1c.ru/app/branch.

В комплект основной поставки «1С:LIMS Управление лабораторией предприятия (версия Стандарт). Расширение для 1С:ERP и 1С:КА» включаются купоны на льготное сопровождение по договору Информационно-технологического 1С:КП Отраслевой. Стоимость льготного периода сопровождения включена в стоимость поставки «1С:LIMS Управление лабораторией предприятия (версия Стандарт). Расширение для 1С:ERP и 1С:КА». То есть после регистрации комплекта и оформления льготного периода сопровождения 1С:ИТС, а также активации льготного периода сопровождения пользователь имеет право пользоваться официальной поддержкой без дополнительной оплаты на срок льготного периода.

Номер телефона линии консультаций фирмы "1С" +7(495) 956–11–81, адрес

электронной почты <u>v8@1c.ru</u>.<br>В части, относящейся к работе непосредственно с конфигурацией «LIMS<br>Управление лабораторией предприятия (версия Стандарт). Расширение для 1C:ERP и 1С:КА», консультации оказывает партнер-разработчик компания «1C:Апрель Софт» с 08:00 до 17:00 по московскому времени, кроме суббот, воскресений и праздничных дней (по распорядку московских предприятий):

• название сервиса в системе 1С-Коннект: ЛК 1С:LIMS Управление лабораторией предприятия

- телефон линии консультаций: +7 (831) 202-15-11
- адрес электронной почты:  $\lim_{a \to a} a$  aprilnn.ru
- 

• система электронной коммуникации «Skype»: Апрель Софт ЛК. Пользователи, активировавшие сервис 1С:КП Отраслевой обслуживаются партнером-разработчиком в соответствии с регламентами, базирующимися на принципах системы менеджмента качества. Контроль за качеством обслуживания<br>осуществляется фирмой «1С», при необходимости можно обратиться к осуществляется фирмой «1С», при необходимости можно обратиться к<br>ответственному менеджеру фирмы "1С" по адресу электронной почты: <u>itsotr@1c.ru</u>.

Пользователи получают обновления по платформе «1С:Предприятие», конфигурациям «ERP Управление предприятием» или «Комплексная автоматизация» и «LIMS Управление лабораторией предприятия (версия Стандарт). Расширение для 1С:ERP и 1С:КА» через партнеров-франчайзи, разработчика и на сайте «1С» в разделе интернет-поддержки пользователей: https://releases.1c.ru/.<br>По окончании льготного периода сопровождение по платформе

и По окончании льготного периода сопровождение по платформе и предприятие», конфигурациям «ERP Управление предприятием» или «Комплексная автоматизация» и «LIMS Управление лабораторией предприятия (версия Стандарт). Расширение для 1С:ERP и 1С:КА» осуществляется на платной основе, для его получения необходимо оформить договор Информационно-<br>технологического сопровождения и IC:КП Отраслевой 2 Категории на платной<br>основе. Для оформления договора 1С:ИТС и сервиса IC:КП Отраслевого<br>обращайтеськ Центрам Сопровождения и Сервис-партнерам в Вашем регионе, со списком можно ознакомиться на странице http://its.1c.ru/zakaz.

# МЫ ВСЕГДА РАДЫ ВАМ ПОМОЧЬ!

В книге изложен порядок установки прикладного решения, настройки справочной информации и доступа пользователей, описывается назначение объектов и правила работы с ними. Книга не затрагивает вопросы конфигурирования, администрирования и предназначена для ознакомления только с особенностями работы описываемого программного продукта.

Прикладное решение «1С:LIMS Управление лабораторией предприятия (версия Стандарт). Расширение для 1С:ERP и 1С:КА» разработано для конфигураций «ERP. Управление холдингом», «ERP Управление предприятием 2», редакция 2.5, и «Комплексная автоматизация», редакция 2.5, с сохранением всех типовых механизмов и возможностей этих конфигураций.

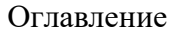

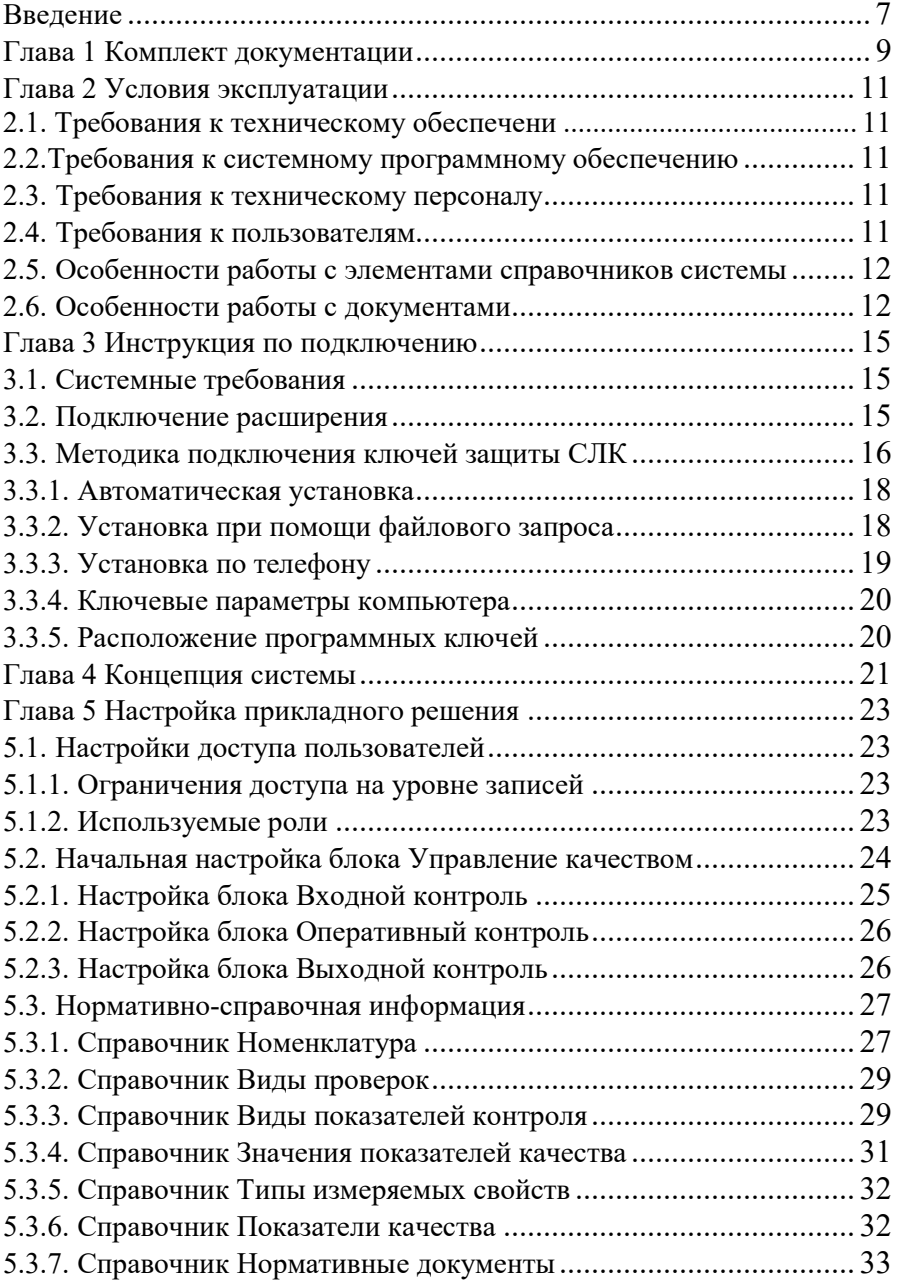

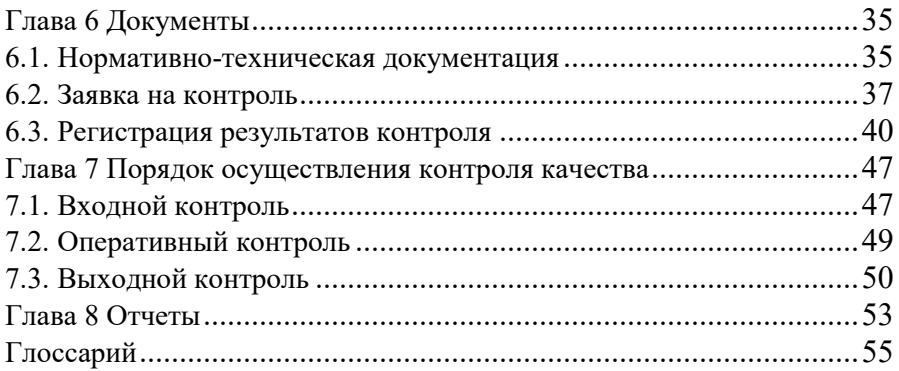

# Введение

Прикладное решение «1С:LIMS Управление лабораторией предприятия (версия Стандарт). Расширение для 1С:ERP и 1С:КА» разработано по технологии расширений, применяемой в платформе «1С:Предприятие 8», позволяет расширить применение и возможности типовых программных продуктов «1С:ERP. Управление холдингом», «1С:ERP Управление предприятием» или «1С:Комплексная автоматизация» для автоматизации основных бизнес-процессов производственных лабораторий, служб управления качеством и ОТК на предприятиях с дискретными и процессными типами производств.

Решение поддерживает ведение нормативной базы, позволяет отслеживать изменения, как в части ассортимента, так и в части методик выполнения испытаний, позволяет фиксировать результаты различных видов исследований и регистрировать показатели лабораторных анализов, осуществлять контроль и прослеживаемость качества сырья, полуфабрикатов, конечной продукции с выдачей сертификатов и паспортов качества.

Использование прикладного решения позволит сократить рутинные операции по сбору информации, повысить оперативность передачи данных в информационную систему и повысит достоверность этих данных за счет сокращения человеческого фактора, а поддержка стандартов GLP, GAMP, GALP, ИСО/МЭК 17025 позволит контролировать качество и обеспечить прослеживаемость.

Использование «1С:LIMS Управление лабораторией предприятия (версия Стандарт). Расширение для 1С:ERP и 1С:КА» позволяет автоматизировать следующие направления деятельности лаборатории предприятия:

- ведение перечня показателей качества, которые используются и контролируются на предприятии;
- регистрация нормативов показателей качества, отслеживание истории их изменения;
- формирование заявок на проведение проверок, осуществление замеров и регистрация показателей;
- внесение и хранение в системе данных о фактических значениях показателей качества;
- выявление несоответствия и отклонений фактических показателей от нормативных, регистрация причин и выявление мест возникновения.

# Глава 1 Комплект документации

Данная книга является частью описания прикладного решения «1С:LIMS Управление лабораторией предприятия. Расширение для 1С:ERP и 1С:КА» (версия Стандарт), которое представляет собой совокупность соответствующей типовой конфигурации «ERP Управление предприятием» или «Комплексная автоматизация» на платформе «1С:Предприятие 8». Это связано с тем, что прикладное решение «1С:LIMS Управление лабораторией предприятия. Расширение для 1С:ERP и 1С:КА» (версия Стандарт) является расширением (дополнением) для типовых конфигураций «ERP Управление предприятием» и «Комплексная автоматизация».

Издание не является полной документацией по программному продукту. Для использования продукта необходимо наличие других книг, включенных в комплект поставки.

По технологической платформе «1С:Предприятие 8»:

- «1С:Предприятие 8.3. Руководство пользователя». Книга содержит описание общих приемов работы с программными продуктами системы «1С:Предприятие 8».
- «1С:Предприятие 8.3. Руководство администратора». В книгу входят сведения об установке платформы и административной настройке системы.
- «1С:Предприятие 8.3. Руководство разработчика». Книга содержит сведения по разработке прикладных решений в системе «1С:Предприятие 8.3», в том числе описание синтаксиса встроенного языка и языка запросов. Книга необходима для изменения конфигурации под особенности учета конкретной организации.

По типовой конфигурации:

- «ERP Управление предприятием»
- «Комплексная автоматизация»

# Глава 2 Условия эксплуатации

# 2.1. Требования к техническому обеспечению

Требования обеспечиваются примененияем типовых вычислительных средств с использованием ПЭВМ.

Необходимо убедиться, что вычислительная техника соответствует минимальным требованиям к «1С:Предприятие 8», представленным на сайте http://v8.1c.ru/requirements/, и на компьютере установлена платформа «1С:Предприятие 8».

# 2.2. Требования к системному программному обеспечению

Требования к системному программному обеспечению должны соответствовать минимальным требованиям к «1С:Предприятие 8», представленным на сайте http://v8.1c.ru/requirements/.

Рекомендуется использовать антивирусное ПО в целях соблюдения требований безопасного хранения информации и ее обработки.

### 2.3. Требования к техническому персоналу

Технический персонал должен быть обучен работе по обслуживанию и сопровождению вычислительных средств (ПО и инфраструктуры) и иметь соответствующую квалификацию (сертификацию) для выполнения работ.

Персонал должен быть обучен правилам работы с электроустановками, правилам информационной безопасности, принятой на предприятии.

# 2.4. Требования к пользователям

Пользователи должны быть обучены работе с вычислительной техникой и установленным прикладным ПО, в том числе владеть навыками работы с системой программ "1С:Предприятие".

Персонал должен быть обучен правилам работы с электроустановками, правилам информационной безопасности, принятой на предприятии.

# 2.5. Особенности работы с элементами справочников системы

### Создание элементов копированием

Новый элемент может быть добавлен в список копированием существующего элемента. Для этого нужно поместить курсор на строку с элементом, которые будут использоваться в качестве образца, и через дополнительное или контекстное меню.

На экране отобразится форма создания нового элемента, в которой все реквизиты будут скопированы из реквизитов элемента-образца и доступны для редактирования.

#### Запись элементов

При записи элемента прикладное решение «1С:LIMS Управление лабораторией предприятия. Расширение для 1С:ERP и 1С:КА» (версия Стандарт) сохраняет все его реквизиты.

Для записи элемента необходимо нажать кнопку «Записать» или кнопку «Записать и закрыть».

Записанный элемент доступен для редактирования и отображается в списке элементов

### Отметка элементов на удаление

Для удаления элемента необходимо померить его на удаление.

Для отметки элемента на удаление необходимо использовать дополнительное или контекстное меню.

Элемент, отмеченный на удаление, редактировать невозможно и при его выборе в документе система информирует о наличии отметки на удаление. Он отображается в списке документов.

#### Список элементов

В списке элементов, как правило, левая графа списка элементов – служебная. В ней различными пиктограммами обозначается состояние элемента:

- Записан элемент сохранен (записан);
- К удалению элемент помечен на удаление.

# 2.6. Особенности работы с документами

#### Создание документа копированием

Новый документ может быть добавлен в список копированием существующего документа. На экране отображается форма создания нового

документа от текущей даты, в которой все реквизиты копируются из реквизитов документа-образца и доступны для редактирования.

### Запись документа

При записи документа «1С:LIMS Управление лабораторией предприятия. Расширение для 1С:ERP и 1С:КА» (версия Стандарт) сохраняет все реквизиты документа и не применяет их:

- для учета движений документа,
- при формировании отчетов.

Для записи документа необходимо нажать кнопку «Записать».

Записанный документ может являться «черновиком». Он доступен для редактирования и отображается в списке документов.

#### Проведение документа

При проведении документа система «1С:LIMS Управление лабораторией предприятия. Расширение для 1С:ERP и 1С:КА» (версия Стандарт) принимает учетные данные документа и учитывает при формировании отчетов.

Проведенный документ в полном объеме применяется в прикладном решении «1С:LIMS Управление лабораторией предприятия. Расширение для 1С:ERP и 1С:КА» (версия Стандарт). Он доступен для редактирования и отображается в списке документов.

### Отмена проведения документа

По документу можно отменить проведение, и система не примет к учету данные из документа, т. е. будет учитывать его как записанный и не проведенный.

#### Редактирование документа

Записанный документ доступен для редактирования.

#### Отметка документа на удаление

Для удаления документа необходимо отметить его на удаление.

Записанный документ доступен для отметки на удаление. Проведенный документ можно отметить на удаление.

Документ, отмеченный на удаление, редактировать невозможно и движения документа обнуляются. Он отображается в списке документов.

### Список документов

В списке документов, как правило, левая графа журнала и списка документов – служебная. В ней различными пиктограммами обозначается состояние документа:

- Записан документ сохранен (записан), но не проведен;
- Проведен документ проведен или для документа не предусмотрено проведение;
- К удалению документ помечен на удаление.

# Глава 3 Инструкция по подключению

### 3.1. Системные требования

Требования и правила установки типовых конфигураций «ERP Управление предприятием 2» и «Комплексная автоматизация» приведены в документации к ним.

Системные требования к технологической платформе 1С:Предприятие 8 публикуются на официальном сайте разработчика платформы: http://www.v8.1c.ru/requirements/

С актуальными Требованиями к аппаратуре и программному обеспечению вы можете ознакомиться по ссылке: https://its.1c.ru/db/v839doc#bookmark:adm:TI000000013.

### 3.2. Подключение расширения

До начала практического использования прикладного решения необходимо сделать следующее:

- установить основную конфигурацию «ERP Управление предприятием 2» или «Комплексная автоматизация». Инструкция по установке данного программного продукта изложена в документации к нему;
- подключить прикладное решение в разделе расширений.

Подключение прикладного решения производится пользователем с полными правами (правами администратора): НСИ и администрирование - Печатные формы, отчеты и обработки - Расширения.

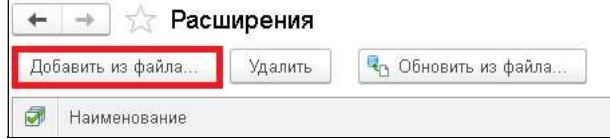

В открывшемся списке необходимо выполнить команду по кнопке Добавить из файла и выбрать тот файл расширения, который надо включить.

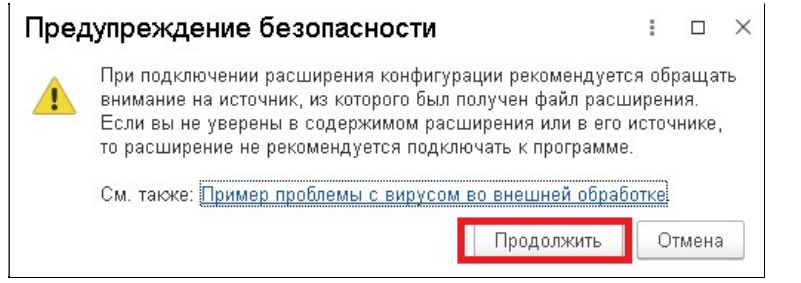

При попытке подключить файл система выдает предупреждение. Следует выполнить команду по кнопке Продолжить.

В открывшемся окне проводника необходимо выбрать нужный файл расширения, выделить его маркером и выполнить команду по кнопке Открыть.

Расширение для конфигурации «ERP Управление предприятием 2» называется LIMS\_ERP. Расширение для 1С:КА называется LIMS\_KA.

Если во время добавления будет выдано сообщение о том, что не произошло блокировки базы, процедуру добавления расширения необходимо повторить.

После добавления расширения необходимо убрать режим Безопасный режим и заново зайти в базу, чтобы были приняты изменения.

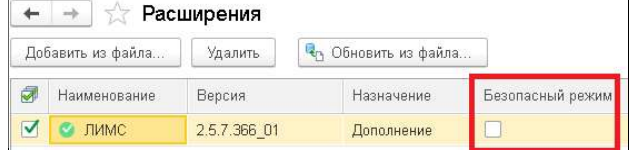

# 3.3. Методика подключения ключей защиты СЛК

Программный ключ СЛК представляет собой лицензии СЛК. Они привязаны к определенному носителю (компьютеру или неактивированному аппаратному ключу) и сохраняют работоспособность только на этом носителе.

Привязка к носителю выполняется при установке программного ключа. Установка осуществляется при помощи специального кода активации – последовательности из 20 цифр и латинских букв от А до Z, например:

0114-6081-3660-7704-5030

3LXC-2MRZ-K7YR-71TN-RVJH

Каждый код активации может быть использован только один раз. В случае изменения конфигурации компьютера или необходимости переноса на другой компьютер необходимо использовать резервные коды.

По текущему регламенту для получения резервных кодов активации необходимо обращаться к производителю конфигурации. Контакты производителя указаны в регистрационной карточке.

Установка программного ключа возможна несколькими способами:

- автоматически через Интернет;
- при помощи файлового запроса;
- по телефону.

Обработка запросов автоматической активации и запросов через сайт осуществляется круглосуточно без выходных дней.

Обработка запросов по электронной почте и телефону осуществляется с 10.00 до 17.00 по московскому времени по рабочим дням.

Установка ключа выполняется при помощи Консоли сервера. Консоль доступна при помощи веб-браузера по адресу и порту сервера СЛК. На локальном компьютер при использовании стандартного порта адрес консоли будет http://localhost:9099

Для ОС Windows ссылка на консоль добавляется в меню Пуск при установке сервера СЛК: Меню Пуск – Программы - СЛК 3.0 – Консоль сервера СЛК (браузер по умолчанию).

В разделе Установка лицензий сервера СЛК есть подробная инструкция по установке лицензий, поэтому остановимся только на основных моментах.

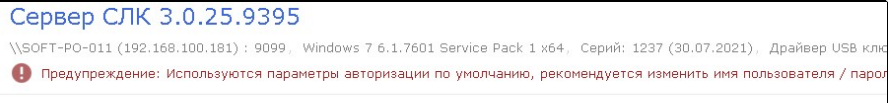

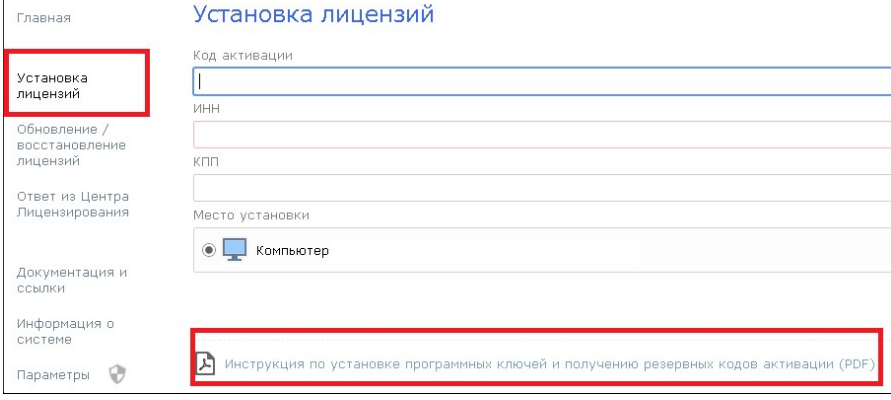

### 3.3.1. Автоматическая установка

При наличии Интернета это самый простой способ, при котором запрос в Центр Лицензирования и установка ключа выполняются автоматически. Для выполнения автоматической установки необходимо:

1. Открыть консоль сервера СЛК, перейти в раздел Установка лицензий, ввести данные лицензии (код активации, ИНН/КПП) и выбрать место установки (на компьютере сервера СЛК или в не активированном ключе защиты).

2. Выполнить команду Установить автоматически через Интернет для выполнения установки. В случае успеха будут отображены данные установочного ключа.

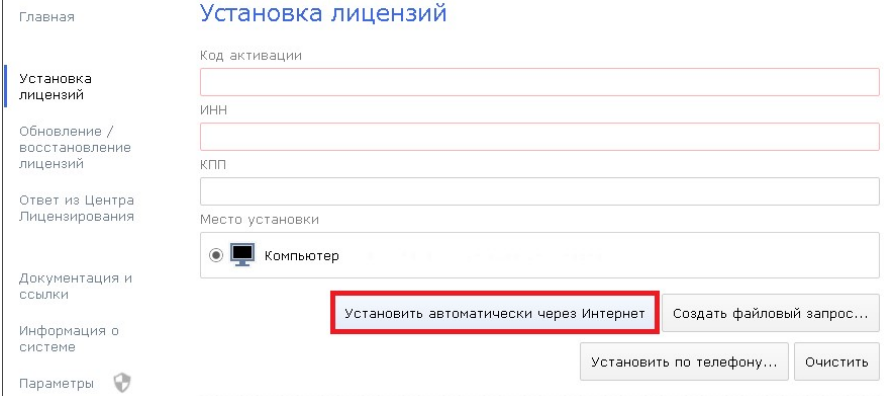

### 3.3.2. Установка при помощи файлового запроса

Этот способ используется, если Ваш компьютер не подключен к Интернету или доступ к Центру Лицензирования невозможен (например, изза блокировки в настройках прокси-сервера), но у Вас есть возможность работать с электронной почтой и Интернетом с другого компьютера.

В этом случае необходимо сформировать файловый запрос, отправить его в Центр Лицензирования по электронной почте, получить из Центра Лицензирования ответ и установить его.

Для формирования запроса необходимо:

1. Открыть консоль сервера СЛК, перейти в раздел Установка лицензий и ввести данные лицензии.

2. Выполнить команду по кнопке Создать файловый запрос… для формирования запроса:

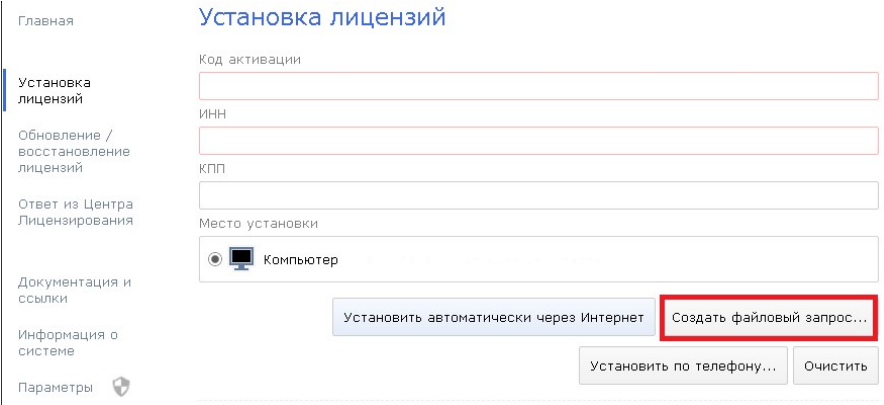

Полученный запрос необходимо сохранить в файл или скопировать его в буфер обмена и отправить в Центр Лицензирования по электронной почте на адрес katran@1c.ru. В случае успешной обработки запроса в Центре Лицензирования будет прислан соответствующий файл ответа. Для установки ответа необходимо:

1. Открыть консоль сервера СЛК, перейти в раздел Ответ из Центра Лицензирования и загрузить полученный ответ.

2. Выполнить команду по кнопке Установить для выполнения установки. В случае успеха будут отображены данные установленного ключа

3.3.3. Установка по телефону

Этот способ используется в крайнем случае, когда нет возможности работать с Интернетом и электронной почтой.

Для выполнения установки по телефону необходимо:

1. Открыть консоль сервера СЛК, перейти в раздел Установка лицензий и ввести данные лицензий.

2. Выполнить команду по кнопке Установить по телефону для формирования запроса.

3. Позвонить в Центр Лицензирования по телефону, указанному в содержащем код активации документе. Сообщить оператору указанный набор цифр, сверяя контрольную сумму в конце каждой строки. После подтверждения оператором контрольных сумм перейти к установке ответа. Для этого следует выполнить команду по кнопке Перейти к установке ответа.

4. В случае успешной обработки запроса оператор продиктует ответный набор цифр, который необходимо построчно ввести в поля ввода, сверяя контрольные суммы в конце каждой строки.

5. После подтверждения всех контрольных сумм, выполнить команду по кнопке Установить для выполнения установки. В случае успеха будут отображены данные установочного ключа.

### 3.3.4. Ключевые параметры компьютера

В случае привязки к компьютеру программный ключ представляет собой файл на жестком диске, сформированный на основании следующих параметров компьютера, где установлен сервер СЛК:

- Жесткий лиск:
- $\bullet$ Материнская плата;
- Процессор.  $\bullet$

При изменении этих параметров программный ключ может стать неработоспособным. Для восстановления работоспособности потребуется повторная установка. Возможно получение ограниченного числа пин-кодов активании.

Хотя программный ключ напрямую не зависит от версии операционной системы (ОС), однако доступ к оборудованию для его формирования осуществляется, в том числе, и средствами ОС. Поэтому при переустановке ОС работоспособность ключа сохраняется, а при обновлении ОС на более новую (например, с Windows XP на Windows 7, с Windows 7 на Windows 8.1 / Windows 10) ключ может стать неработоспособным.

Изменение следующих параметров не влияет на работоспособность программного ключа:

- Добавление / удаление оперативной памяти;  $\bullet$
- Добавление / удаление сетевых адаптеров;
- Добавление жестких дисков или изменение размеров разделов;  $\bullet$
- Увеличение количества ядер процессора при сохранении его типа.

### 3.3.5. Расположение программных ключей

В случае привязки к компьютеру программные ключи представляют собой файлы с расширением licence (или .vkey для предыдущих версий СЛК), расположенные в следующих папках:

Windows <ProgamData>\1C\Licence\Data\. Лля  $OC$ Гле <ProgramData> - системная папка общих настроек. Например, для ОС Windows Vista и выше это может быть C:\ProgramData\1C\Licence\Data\;

Linux /var/1C/licence/data/. Для  $OC$ 

# Глава 4 Концепция системы

Прикладное решение «1С:LIMS Управление лабораторией предприятия» бесшовно интегрируется в типовую конфигурацию в виде подсистемы «Управление качеством». Решение предназначено для автоматизации контроля качества в соответствии с различными нормативными документами.

В подсистеме предусмотрены стандартные виды контроля:

 входной (осуществляется при поступлении товаров или материалов в организацию и до передачи их в производство или на реализацию);

 оперативный (осуществляется в процессе производства продукции и до передачи ее на склад готовой продукции);

 выходной (осуществляется при передаче продукции на склад готовой продукции и до ее реализации клиентам).

Существует возможность осуществлять другие виды контроля качества, которые необходимы предприятию.

Контроль качества осуществляется только для продукции, у которой установлен специальный признак. По результатам контроля фиксируются значения показателей качества. Полученные результаты измерений показателей качества продукции сравниваются с нормативными значениями. Выявляются, регистрируются и хранятся причины отклонений, брака, условия его возникновения. В результате контроля качества всей серии/партии продукции присваивается статус годности.

Прикладное решение автоматически останавливает движение негодной серии/партии продукции и ограничивает движение условно-годной продукции.

Подсистема включает в себя следующие функциональные блоки:

### Настройки подсистемы качества:

 предоставляется возможность задать этапы проведения контроля (входной контроль, выходной контроль и оперативный контроль);

 возможность определить только те подсистемы контроля, которые требуются предприятию;

 управление правилами проведения входного, выходного и оперативного контроля.

#### Нормативы контроля:

 позволяет определить перечень продукции, которая подлежит контролю качества;

 предоставляется возможность назначить набор проверяемых показателей и их нормативных значений для каждой продукции;

возможность хранить историю изменения нормативов.

### Рабочее место лаборанта:

 позволяет просматривать и формировать заявки на проведение проверок параметров качества;

 предоставляет возможность вносить и хранить в системе данные о фактических значениях показателей качества;

 позволяет присваивать продукции статус годности, основываясь на результатах проведенных исследований. Статус годности отображается при выборе серии продукции во всех стандартных документах системы.

### Специфические отчеты:

• История измерения параметров качества предназначен для получения информации по измеренным фактическим показателям качества;

 Необработанные заявки на контроль позволяет проанализировать, насколько лаборатории справляются с проведением проверок.

Гибкая система настроек, удобный и дружелюбный интерфейс, разнообразные отчеты для анализа, выявления причин и мест возникновения отклонений качества продукции позволяют с помощью прикладного решения:

- управлять качеством продукции,
- сокращать трудозатраты при осуществлении исследований,
- снижать влияние человеческого фактора.

Все это в итоге позволяет повысить качество продукции.

# Глава 5 Настройка прикладного решения

# 5.1. Настройки доступа пользователей

5.1.1. Ограничения доступа на уровне записей

В прикладном решении предусмотрено разграничение доступа пользователей к различным объектам системы.

Для этого в системе предопределены роли пользователей с заданным набором прав. Ограничение доступа пользователей для каждой роли осуществляется на уровне записей. Разработанный механизм позволяет устанавливать дополнительные ограничения на доступ к каждому виду данных, разрешенному ролями пользователя.

В качестве критерия ограничения доступа используется связь данных с элементами или группами определенного справочника.

В блоке Управление качеством самые полные права у роли Контроль качества полные права.

Следует предоставить пользователям необходимые права через назначение профилей или ролей и назначение дополнительных прав. Подробно с порядком назначения прав пользователям можно ознакомиться в документации по конфигурациям «ERP Управление предприятием» и «Комплексная автоматизация».

Профиль безопасности для клиент-серверного варианта работы дополнительных настроек не требует.

### 5.1.2. Используемые роли

Роли группируются по участкам работы.

| Роль              | Назначение роли                         |
|-------------------|-----------------------------------------|
| Контроль качества | Полные права к объектам прикладного     |
| полные права      | решения.                                |
| Базовые права     | Предоставляет начальные<br>права<br>на  |
|                   | доступ к прикладному решению. Роль      |
|                   | должна быть добавлена<br>всем           |
|                   | пользователям,<br>кроме пользователя    |
|                   | полными правами по блоку качества (роль |
|                   | Контроль качества полные права).        |
| Заявка            | Предоставляет доступ к документу<br>на  |
| сертификацию      | Заявка на<br>контроль: создание<br>И    |
| редактирование    | редактирование.                         |

В прикладном решении предопределены следующие роли:

### 1С:LIMS Управление лабораторией предприятия

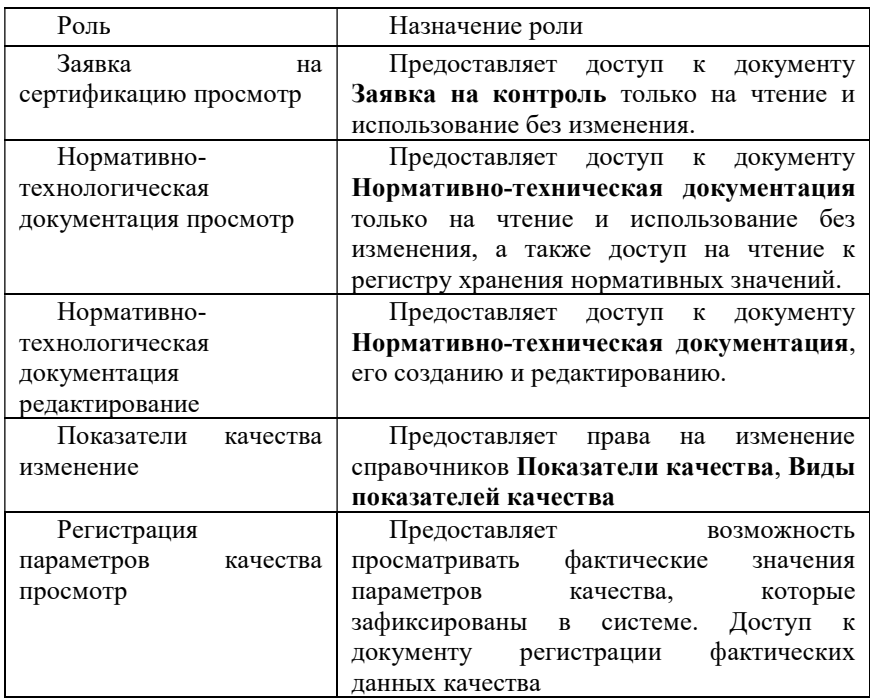

# 5.2. Начальная настройка блока Управление качеством

Настройка и использование блока качества выполняется в разделе Управление качеством - Настройки и справочники - Константы блока качества.

Для включения использования подсистемы Управление качеством на форме настроек необходимо установить признак Использование блока контроля качества. При включении этого признака у серий номенклатуры появляется новый реквизит Статус годности.

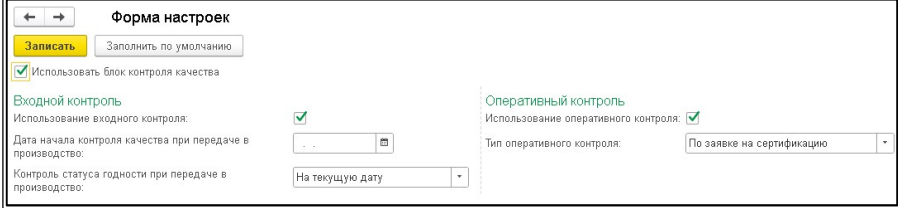

В стандартных документах «ERP Управление предприятием 2» и «Комплексная автоматизация», таких как: Заказы поставщикам, Приобретение товаров и услуг, Прочее оприходование, Производство без заказа, Этап производства (только в «ERP Управление предприятием 2»), Движение продукции и материалов (с типом операции «Передача готовой продукции на склад») появляется возможность создать документы Заявка на контроль и Регистрация результатов контроля.

Создание документов производится по кнопке Создать на основании

На форме настроек блока управлением качеством можно отдельно включить и настроить подсистемы входного, выходного и оперативного контроля.

Кнопка Заполнить по умолчанию автоматически устанавливает предопределенные настройки для этих подсистем.

5.2.1. Настройка блока Входной контроль

Использование входного контроля – признак устанавливается, когда необходимо осуществлять входной контроль качества. Предоставляет возможность регистрировать показатели качества документом с видом проверки Входной контроль.

Дата начала контроля качества при передаче в производство – дата, с которой начинается отработка контроля качества при передаче в производство. Дата указывается, если внедрение блока входного контроля ведется в уже функционирующей базе. Если внедрение блока входного контроля ведется в еще не функционирующей базе (новой базе), тогда дату заполнять не обязательно.

Контроль статуса годности при передаче в производство – задается способ выполнения контроля, может принимать одно их значений:

 по дате документа - контроль будет выполняться по дате документа, которым производится передача;

 на текущую дату - контроль будет выполняться на текущую дату системы (компьютера).

При включенном Входном контроле качество серии продукции автоматически контролируется при проведении следующих документов:

- Заказ материалов в производство;
- Движение готовой продукции и материалов с видом хозяйственной операции Передача материалов в производство или Передача материалов в кладовую;
- Заказ на перемещение;
- Перемещение товаров со склада получателя, который является цеховой кладовой;
- Этап производства (только в «ERP Управление предприятием 2») по позициям, указанным в табличной части Расход материала;
- Производство без заказа по позициям, указанным в табличной части Материалы и работы;
- Расходный ордер на основании Заказа материалов в производство, Заказа на перемещение (если склад получатель является цеховой кладовой).

### 5.2.2. Настройка блока Оперативный контроль

Использование оперативного контроля – признак устанавливается, когда необходимо осуществлять оперативный контроль. Предоставляет возможность регистрировать показатели качества с видом проверки Оперативный контроль на основании документов Этап производства (только в «ERP Управление предприятием 2») и Производство без заказа.

Тип оперативного контроля – задается условие выполнения проверки для документов Этап производства или Производства без заказов. Может быть задано одно из значений:

 По заявке на сертификацию – для закрытия Этапа производства необходимо направить в лабораторию заявку на контроль качества продукции (создать документ Заявка на контроль). Иначе – этап нельзя будет завершить.

 По регистрации результата контроля – аналогично, как указано выше, но точкой контроля выступают сами документы Регистрация результатов контроля.

 Не контролируется – Этап производства, требующий проведения контроля, закрывается, а документ Производство без заказа проводится независимо от того, создана ли Заявка на контроль или зафиксированы ли фактические данные документом Регистрация результатов контроля.

При включенном Оперативном контроле контролируется наличие документа Заявка на контроль или Регистрация результатов контроля (в зависимости от настройки блока оперативного контроля) для данной серии и номенклатуры, созданных на основании документов Производство без заказа и Этап производства (только в «ERP Управление предприятием 2»). При этом статус годности серии на возможность проведения документов не влияет.

### 5.2.3. Настройка блока Выходной контроль

Использование выходного контроля - настройка, определяющая использование выходного контроля качества, возможность регистрации показателей качества с видом проверки Выходной контроль на основании документов передачи на склад, отгрузки и реализации.

Дата начала контроля качества при реализации клиенту – указывается дата, с которой начинается отработка контроля качества при реализации клиенту. Дата вводится, если внедрение блока выходного контроля ведется в уже функционирующей базе. Если внедрение блока выходного контроля ведется в еще не функционирующей базе (новой базе), тогда дату заполнять не обязательно.

Контроль статуса годности при реализации клиенту – определяется, как будет выполняться контроль статуса годности при реализации клиенту. Настройка может принимать одно их значений:

 По дате документа - контроль статуса годности будет выполняться по дате документа передачи из производства на склад ГП;

 На текущую дату - контроль статуса годности будет выполняться на текущую дату системы (компьютера).

При включенном Выходном контроле качество серии продукции автоматически контролируется при проведении следующих документов:

- Заказ клиента,
- Реализация товаров услуг,
- Расходный ордер на основании Заказа клиента.

Проведение документов, указанных выше для входного и выходного контроля, становится невозможно, если не установлен статус годности или статус равен Не годен. Если статус годности серии Условно годен, то документ будет проведен, но при этом выводится предупреждение. Контролируется движение только той продукции, для которой установлен признак Требуется контроль качества в карточке номенклатуры.

### 5.3. Нормативно-справочная информация

### 5.3.1. Справочник Номенклатура

Контролировать качество можно только у номенклатуры, для которой включен учет по сериям (НСИ и администрирование – Номенклатура - Вид номенклатуры – Учет по сериям). Для вида номенклатуры могут применяться Индивидуальные настройки политики учета серий для складов. Если используются такие индивидуальные настройки, то заведение Заявок на контроль и Регистрация результатов контроля будет доступно только для складов, на которых ведется серийный учет.

В карточке серии номенклатуры и на всех формах выбора серий в стандартных документах системы появляется поле Статус годности.

Тип Политики учета серий для вида номенклатуры может быть выбран любой, в том числе и Справочное указание серий. Для максимального использования возможностей прикладного решения рекомендуется выбирать тип Политики учета серий - Учет себестоимости по сериям. Это позволит отслеживать движение продукции данной серии, выводить статус годности в стандартные отчеты типовых конфигураций.

Параметры качества той или иной номенклатуры фиксируются на серию, поэтому серии должны быть индивидуальными: одна серия может указываться только для одной номенклатурной позиции с одной характеристикой. Исходя из этого, вся серия/партия будет иметь одинаковые параметры качества и вся серия/партия будет признана годной или не годной. Понятия частично годной серии, т.е. серии, где определенное количество элементов пригодно к использованию, а какое-то нет – не поддерживается.

Для ведения контроля качества по номенклатурной позиции необходимо в карточке номенклатуры (раздел НСИ и администрирование – НСИ - Номенклатура) установить признак Требуется контроль качества. Возможность устанавливать этот признак появляется после того, как включили подсистему Контроля качества и для вида номенклатуры настроили серийный учет. Признак указывается для номенклатуры, для которой будет осуществляться контроль качества.

Если для номенклатуры не будет установлен признак Требуется контроль качества, то регистрация параметров контроля качества для нее выполняться не будет.

Важно! Реквизит Требуется контроль качества можно установить, только для номенклатуры, которая принадлежит Виду номенклатуры:

- для которого задано ведение учета по сериям и, хотя бы, по одному складу, установлен учет по сериям,

- с типом Товар (контроль выполняется при записи элемента).

Стандартным механизмом типовой конфигурации является возможность учета Сертификатов номенклатуры. Для включения этого функционала в карточке номенклатуры предусмотрен признак Учет сертификатов номенклатуры.

При выполнении команды по кнопке Список откроется справочник Сертификаты номенклатуры, в который по кнопке Создать можно добавить сертификаты следующих типов:

- Гигиенический сертификат;
- Сертификат соответствия;
- Декларацию о соответствии;
- Пожарный сертификат.

Сертификат может быть привязан к Виду номенклатуры, Списку номенклатуры, конкретной номенклатуре или серии номенклатуры. Можно прикрепить файл с изображением самого сертификата, указать сроки его действия.

В документах реализации по кнопке Печать распечатывается сертификат, относящийся к реализуемой номенклатуре и серии.

Сертификат можно распечатать и из карточки номенклатуры.

5.3.2. Справочник Виды проверок

Для деления контроля качества по видам (Входной контроль. Выходной контроль, Оперативный контроль и т.п.) используется справочник Виды проверок (Управление качеством - Настройки и справочники – Виды проверок). Значения, указанные в справочнике Виды проверок, используются в документах Регистрация результатов контроля и Заявка на контроль.

Заполнить справочник значениями по умолчанию можно, нажав кнопку Заполнить предопределенные. Справочник будет заполнен элементами:

- Входной контроль;
- Выходной контроль;
- Оперативный контроль.

Ранее введенные элементы будут сохранены.

Для создания нового элемента справочника необходимо на форме списка справочника выполнить команду по кнопке Создать. Чтобы создать новый элемент копированием необходимо выбрать существующий элемент и выполнить команду по кнопке Скопировать.

На форме элемента указываются:

 $K$ од – создается системой автоматически;

**Наименование** – наименование вида проверки, которое будет в дальнейшем использоваться в документах Регистрация результатов контроля и Заявка на контроль;

 Признак Многократная проверка - означает, что на основании одного и того же документа по одной и той же номенклатуре и серии с одним и тем же видом проверки может быть введено несколько документов Заявка на контроль и Регистрация результатов контроля;

Идентификатор – идентификатор элемента справочника. Доступен только пользователям с полными правами блока Управления качеством. Не допускается ввод двух и более элементов с одинаковым идентификатором;

Комментарий – произвольное текстовое поле.

### 5.3.3. Справочник Виды показателей контроля

Справочник Виды показателей контроля (Управление качеством - Настройки и справочники – Виды показателей контроля) предназначен для хранения видов показателей, которые будут контролироваться. Элементы справочника Виды показателей контроля отвечают за формат, в котором будут вводиться и храниться значения показателей контроля качества (например: число, строка, булево и т.п.).

Для создания нового элемента справочника, необходимо на форме списка справочника выполнить команду по кнопке Создать. Чтобы создать новый элемент копированием необходимо выбрать существующий элемент и выполнить команду по кнопке Скопировать.

а форме элемента указываются:

 $Kod - \cos$ дается системой автоматически;

Наименование - наименование  $\bullet$ вила показателя контроля, обязательно лля заполнения.

Тип показателя - выбирается из предопределенных значений:  $\bullet$ 

Значение погрешность - при задании норматива будет указываться его значение и лопустимая погрешность. Значения норматива, погрешности и фактического значения будут иметь числовое значение. Указывается длина числового значения и точность числового значения (количество знаков после запятой). Если показатель качества не может принимать отрицательное значение, тогда необходимо установить признак Неотрицательное. Если признак не установлен, показатель качества может принимать отрицательное значение:

Булево - значение показателя качества может принимать значение Да (истина) или Нет (Ложь);

Значение из списка - значение показателя качества будет выбираться из справочника Значения показателей качества;

Число в интервале - при вводе нормативных значений показателя качества необходимо будет указать минимальное и максимальное значения. Фактическое значение вводится одно. Фактическое значение соответствует норме, если попадает в нормативный интервал. Например, минимальное значение равно 1, максимальное значение равно 5, фактическое значение равно 3. Фактическое значение соответствует нормативу, т.к  $1 \leq 3 \leq 5$ . Значения нормативных показателей и фактического показателя качества будут иметь числовое значение. Необходимо указать длину и точность числового значения (количество знаков после запятой). Если показатель качества не может принимать отрицательное значение, необходимо установить признак Неотрицательное. Если признак не установлен, показатель качества может принимать отрицательное значение;

Поддиапазон - диапазон значений показателя, которые считаются лопустимыми. При вводе нормативных и фактических значений показателя качества необходимо будет указывать начало диапазона (минимальное значение) и конец диапазона (максимальное значение). Норматив считается выполненным, если фактический диапазон лежит внутри нормативного. Например, максимальное нормативное значение равно 5, минимальное нормативное значение равно 1, максимальное фактическое значение равно 4, минимальное фактическое значение равно 2. В этом случае фактическое значение соответствует нормативу, т.к.  $1 \leq (2...4) \leq 5$ . Нормативные и фактические значения показателя качества имеют числовое значение. Необходимо указать длину числового значения и точность числового значения (количество знаков после запятой). Если показатель качества не может принимать отрицательное значение, необходимо установить признак Неотрицательное. Если признак не установлен, показатель качества может принимать отрицательное значение;

Строка - значение показателя качества будет иметь строковый тип. Необходимо указать длину строки;

 Признак Многозначная норма - при выборе типа показателя Значение из списка можно указать несколько нормативных значений. Признак доступен только для типа показателя Выбор из списка;

Комментарий – произвольный текст.

Для всех типов показателей действует ограничение: максимально возможное значение для числа – значение 15, точность 6 знаков после запятой, для строки – 50 символов.

#### 5.3.4. Справочник Значения показателей качества

Справочник Значения показателей качества (Управление качеством - Настройки и справочники - Показатели качества – гиперссылка Значения показателей качества) предназначен для ведения списка значений контролируемых показателей. Например, контролируемый показатель качества Цвет будет иметь набор значений показателей качества, таких как: Белый, Черный, Красный и т.п.

Справочник Значения показателей качества подчинен справочнику Показатели качества.

Для создания нового элемента справочника, необходимо на форме списка справочника выполнить команду по кнопке Создать Чтобы создать новый элемент копированием необходимо выбрать существующий элемент и выполнить команду по кнопке Скопировать.

На форме элемента указываются:

 Наименование – наименование показателя качества, которое будет отображаться в документах и печатных формах, обязательно для заполнения;

 $\bullet$   $Kod - \circ$  создается системой автоматически;

 Владелец – значение выбирается из справочника Показатели качества, обязательно для заполнения.

### 5.3.5. Справочник Типы измеряемых свойств

Справочник Типы измеряемых свойств (Управление качеством - Настройки и справочники – Типы измеряемых свойств) предназначен для хранения типов измеряемых свойств, например, физические, химические и т.п.

В документах Нормативно-техническая документация и Регистрация результатов контроля показатели качества группируются по типам измеряемых свойств.

Элементы справочника Типы измеряемых свойств можно группировать. Для создания новой группы, необходимо на форме списка справочника выполнить команду по кнопке Создать группу.

Для создания нового элемента справочника, необходимо на форме списка справочника выполнить команду по кнопке Создать. Чтобы создать новый элемент копированием необходимо выбрать существующий элемент и выполнить команду по кнопке Скопировать.

На форме элемента указываются:

Код – создается системой автоматически;

 Наименование – наименование типа измеряемых свойств, обязательно для заполнения;

- Родитель вхождение элемента в группу;
- Комментарий произвольный текст.

### 5.3.6. Справочник Показатели качества

Справочник Показатели качества (Управление качеством Нормативы и справочники - Показатели качества) предназначен для хранения информации о контролируемых показателях качества.

Элементы справочника Показатели качества можно группировать. Для создания новой группы, необходимо на форме списка справочника выполнить команду по кнопке Создать группу.

Для создания нового элемента справочника необходимо на форме списка справочника выполнить команду по кнопке Создать. Чтобы создать новый элемент копированием необходимо выбрать существующий элемент и выполнить команду по кнопке Скопировать.

На форме элемента указываются:

 $\bullet$   $Kod - \circ$ оздается системой автоматически;

 Наименование – наименование показателя качества, обязательно для заполнения;

Родитель - вхождение элемента в группу;

• Вид показателя - подбирается элемент справочника Виды показателей контроля, обязательно для заполнения;

 $E$ ). изм. – указывается единица измерения контролируемого показателя. Выбирается из классификатора Единицы измерения. Единица измерения отображается для заполнения, если вид показателя имеет тип Значение погрешность, Поддиапазон, Число в интервале;

Тип измеряемых свойств - указывается тип измеряемых свойств. Выбирается элемент справочника Показатели качества;

Комментарий – произвольный текст.

Из формы элемента справочника Показатели качества по гиперссылке Значения показателей качества открывается список значений для показателя.

Группы показателей качества рекомендуется использовать для автоматического заполнения перечнем показателей при задании нормативов, когда необходимо одни и те же показатели использовать в разных НТД. В одну группу рекомендуется объединять показатели для одного вида комплектующих или видов производимых полуфабрикатов/номенклатуры. В этом назначении группы показателей будет выполнять функцию шаблона заполнения.

5.3.7. Справочник Нормативные документы

Справочник Нормативные документы (Управление качеством - Настройки и справочники - Нормативные документы) предназначен для хранения списка нормативных документов. Элементы справочника используются в документе Нормативно-техническая документация.

Нормативные документы могут выводиться в отчетах и печатных формах.

Элементы справочника Нормативные документы можно группировать. Для создания новой группы необходимо на форме списка справочника выполнить команду по кнопке Создать группу.

Для создания нового элемента справочника, необходимо на форме списка справочника выполнить команду по кнопке Создать. Чтобы создать новый элемент копированием, необходимо выбрать существующий элемент и выполнить команду по кнопке Скопировать.

На форме элемента указываются:

 Наименование – наименование нормативного документа, обязательно для заполнения.

**Родитель** – выбирается из справочника Нормативные документы и определяет принадлежность документа к группе нормативных документов;

 $\mathcal{M}$  - внутренний номер документа;

**Обозначение** – обозначение документа, произвольное значение;

Комментарий – произвольный текст.

# Глава 6 Документы

### 6.1. Нормативно-техническая документация

Документ Нормативно-техническая документация предназначен для хранения информации о нормативах контролируемых показателей качества в разрезе видов номенклатуры/номенклатуры.

В документе Нормативно-техническая документация значения одного набора нормативов контролируемых показателей качества можно назначить списку видов номенклатуры/списку номенклатуры/группе номенклатуры.

Для создания нового документа Нормативно-техническая документация необходимо в журнале документов выполнить команду по кнопке Создать. Чтобы создать новый документ копированием необходимо выбрать существующий документ и выполнить команду по кнопке Скопировать.

На форме документа указываются:

 Дата – указывается дата, с которой документ начинает действовать. По умолчанию заполняется текущая дата и время;

 Номер – заполняется автоматически при записи/проведении документа;

 $Cmamyc$  – статус документа, устанавливается вручную, может принимать значения:

 $B$  разработке – документ еще находится в процессе заполнения. Нормативы еще не действуют;

 $\eta$ ействует – все необходимые нормативы установлены (действуют). Закрывается доступ на редактирование табличных частей Товары и Нормативы;

Закрыта – нормативы перестали действовать (изменились);

 $\bullet$  Нормативная документация – указывается нормативная документация, подбирается из справочника Нормативные документы;

Ответственный – указывается автоматически пользователь, который создал документ;

Комментарий – произвольный текст;

Документ Нормативно-техническая документация содержит две вкладки:

 Вкладка Товары – содержит виды номенклатуры, группы номенклатуры и/или сами позиции номенклатуры, на которые будут действовать нормативы. Заполняется пользователем вручную из справочника Номенклатура.

Вкладка Нормативы - табличная часть представляется в виде иерархического дерева. Иерархию показателей качества можно отключить, выполнив команду по кнопке Отображать таблицей. В табличную часть выбираются элементы справочника Показатели качества. Показатели вводятся заполнением из справочника Показатели качества:

вручную полбором конкретного показателя.

выбором группы (заполнением по шаблону). В таком случае все  $\blacksquare$ показатели группы заполняться в табличную часть.

В табличной части отображается:

Тип показателя - наименование типа показателя из реквизита Типы измеряемых свойств элемента справочника Показатели качества. Данная графа отображается, если в табличной части включена иерархия списка;

Показатель - наименование показателя качества:

Ед. изм - единица измерения из элемента справочника Показатели  $\overline{a}$ качества. Не доступна для редактирования из табличной части. Выводится только у числовых показателей:

Норма, Погрешность, Мин, Макс - норма показателя качества. Доступны для заполнения только поля, необходимые для данного вида показателя качества:

Значение погрешность - вводится два числовых параметра: Норма и Погрешность. По умолчанию числовые значения равны нулю;

Значение из списка - в поле ввода значений может быть введено одно или несколько значений - норма для данного показателя. Выбор из списка справочника Значения показателей качества;

Поддиапазон - вводится два числовых параметра: начало диапазона Мин и конец диапазона Макс. По умолчанию числовые значения равны нулю:

 $\Omega$ Число в интервале - вводится два числовых параметра: минимальное значение Мин и максимальное значение Макс. По умолчанию числовые значения равны нулю:

Булево - в поле Норма выбирается Да или Нет. По умолчанию  $\circ$ указывается Нет.

Строка - в поле ввода Норма вводится строка текста.  $\circ$ 

При проведении документа Нормативно-техническая документация, осуществляется проверка:

заполнения табличной части Товары - наличия в ней хотя бы одного элемента (вид номенклатуры/номенклатуры),

- даты документа,
- наличия признака *Требуется контроль качества* у номенклатуры.

 наличия ранее установленных действующих нормативов на вид номенклатуры/номенклатуру из табличной части Товары (проверяется для документов в статусе Действует).

Если хотя бы одна из проверок не пройдена – документ не будет проведен.

При проведении документа Нормативно-техническая документация в статусе Действует, в регистре сведений История применения нормативов будет сформирована запись на каждую позицию из табличной части Товары.

При проведении документа Нормативно-техническая документация в статусе Закрыта - запись из регистра сведений История применения нормативов удаляется.

Если для всех номенклатур одного вида действуют одинаковые значения параметров качества, рекомендуется вводить норматив на вид номенклатуры. Если одна номенклатура из вида имеет иные нормативные значения, чем все позиции вида, для такой номенклатуры отдельным документом целесообразно зафиксировать ее нормативные значения.

Если необходимо изменить ранее заданные нормативы, то в ранее созданном документе Нормативно-техническая документация необходимо указать статус Закрыт и создать новый документ с новыми значениями нормативов, установить ему статус Действует.

### 6.2. Заявка на контроль

В решении поддерживается две схемы проведения контроля качества: на основании Заявки на контроль или без заявки на основании документов товародвижения.

В первом случае формируются заявки на проведение контроля качества в форме документа Заявка на контроль. Далее на основании этой заявки будет выполняться контроль качества и формироваться документ Регистрация результатов контроля.

Во втором случае документ Регистрация результатов контроль будет формироваться без документа Заявка на контроль, непосредственно на основании документов товародвижения.

Документ Заявка на контроль обязательно применяется если:

 необходимо разграничение прав доступа к документам поступления товара (Заказ поставщику, Приобретение товаров и услуг, Приходный ордер, Прочее оприходование товара) и документам по контролю качества. Например, менеджер по закупкам на основании Заказа поставщику формирует Заявку на контроль, а уже дальше, непосредственно с Заявкой на контроль, продолжит работать сотрудник отдела качества, у которого нет прав доступа к Заказу поставщику.

 оформляется поставка с большим количеством позиций номенклатуры. При этом для одной части номенклатуры не требуется проведение контроля качества, а для другой части - требуется. В документ Заявка на контроль попадет только та номенклатура, по которой требуется проведение контроля качества. Это сократит трудозатраты на подбор номенклатуры.

необходимо отслеживать работу службы качества.

Документ Заявка на контроль можно создать:

1. На основании документов товародвижения. Необходимо выполнить команду по кнопке Создать на основании в документе-основании, выбрать из списка Заявка на контроль. Для каждого вида проверки документыоснования свои:

 для входного контроля Заказ поставщику, Приобретение товаров и услуг, Прочее оприходование;

 для оперативного контроля Этап производства (только для «ERP Управление предприятием 2») и Производство без заказа;

 для выходного контроля Движение продукции и материалов с видом операции Передача продукции из кладовой и Производство без заказа.

2. Из журнала документов Заявки на контроль. Необходимо на форме журнала документа выполнить команду по кнопке Создать. Либо создать новый документ копированием, для этого необходимо выбрать существующий документ из списка и выполнить команду по кнопке Скопировать.

На форме документа указываются:

 Номер – заполняется автоматически при записи/проведении документа;

Дата – дата документа, по умолчанию заполняется текущая дата и время;

 $\bullet$  *Вид проверки* – указывается элемент справочника Виды проверок.

При создании документа Заявка на контроль на основании документов Заказ поставщику, Приобретение товаров и услуг, Приходный ордер, Прочее оприходование товара в реквизит Вид проверки заполняется Входной контроль.

При создании документа Заявка на контроль на основании документов Этапа производства (только для «ERP Управление предприятием 2») или документа Производство без заказа в реквизит заполняется Оперативный контроль.

При создании документа Заявка на контроль на основании документа Движение продукции и материалов с видом операции Передача продукции из кладовой в реквизит заполняется Выходной контроль.

 Организация – указывается элемент справочника Организации. Если документ Заявка на контроль создается на основании другого документа, Организация заполняется из документа основания.

 Подразделение - лаборатория, которая должна будет производить контроль. Выбирается из справочника Структура предприятия;

 Документ-основание – при входном контроле это Заказ поставщику, Приобретение товаров и услуг, Приходный ордер или Прочее оприходование товара. При оперативном контроле – Этап производства (только для «ERP Управление предприятием 2»), Производство без заказа. При выходном контроле – Производство без заказа, Движение продукции и материалов. Если документ Заявка на контроль создается на основании другого документа, тогда документ основание заполняется автоматически. При оперативном контроле поле Документ-основание обязательно для заполнения;

 Ответственный – автоматически пользователь, создавший документ.

• Комментарий – произвольный текст.

Табличная часть Товары - в табличной части указывается:

 $H$ оменклатура – список продукции, по которой требуется выполнить контроль качества. Если документ Заявка на контроль создается на основании другого документа, поле Номенклатура заполняется из документа-основания. Чтобы выбрать Номенклатуру вручную следует выполнить команду по кнопке Добавить. Чтобы заполнить Номенклатуру автоматически по документу-основанию следует выполнить команду по кнопке Товары заполнить. Список номенклатуры будет перезаполнен. Если в документе-основании несколько строчек с одинаковой номенклатурой и серией, в документ Заявка на контроль попадает одна строчка.

- Серия – указывается элемент справочника Серии номенклатуры. Если документ Заявка на контроль создается на основании другого документа, серия заполняется из документа-основания (если она указана в документе-основании).

При проведении документа Заявка на контроль формируются записи в подчиненном регистре сведений Контроль качества с указанием Номенклатуры, Серии, Документа-основании и Статуса К проверке. Регистр сведений Контроль качества необходим для контроля сроков проведения контроля качества.

При проведении документа Заявка на контроль выполняется проверка номенклатурных позиций:

на наличие признака Требуется контроль качества

 ведение серийного учета по складу, указанному в документеосновании,

 соответствие перечня номенклатурных позиций документуоснованию (если указан документ-основание).

Если не выполнено хотя бы одно из условий, документ не проведется, будет выведено сообщение о том, что по конкретной позиции заявку на контроль создать нельзя.

Для просмотра результатов проверки из журнала документов «Заявка на контроль» необходимо развернуть табличную часть Результаты проверки. Для этого следует выполнить команду по гиперссылке *Результаты* проверки и выбрать необходимый документ Заявка на контроль. В табличной части Результаты проверки отразится информация о номенклатуре, серии, документе регистрации, статусе серии и статусе выполненного контроля качества.

Чтобы на основании проведенного документа Заявка на контроль создать документ Регистрация результатов контроля, необходимо выполнить команду по кнопке Создать на основании. У пользователя открывается окно выбора Номенклатуры и Серии. В окне отображается только та номенклатура и серия, по которой документ Регистрация результатов контроля не создан. Выбранная номенклатура и серия попадают в созданный документ Регистрация результатов контроля.

# 6.3. Регистрация результатов контроля

Документ Регистрация результатов контроля (Управление качеством - Контроль качества - Регистрация результатов контроля), предназначен для регистрации фактических показаний результатов проверки и статуса годности серий номенклатуры (вынесение резолюции по статусу годности).

Документ Регистрация результатов контроля для входного контроля можно создавать:

на основании документа Заявка на контроль,

 без использования заявки на контроль на основании документов товародвижения. Чтобы создать документ Регистрация результатов контроля на основании документов Заказ поставщику, Приобретение товаров и услуг, Приходный ордер, Прочее оприходование товара, необходимо выполнить команду по кнопке в документе-основании Создать на основании и выбрать из списка Регистрация результатов контроля,

 из журнала документов Регистрация результатов контроля. Следует выполнить команду по кнопке Создать. Чтобы создать новый документ копированием необходимо выбрать существующий документ из списка и выполнить команду по кнопке Скопировать.

Один документ Регистрация результатов контроля создается на одну номенклатуру одной серии. При создании документа Регистрация результатов контроля на основании Заявка на контроль откроется форма подбора номенклатуры. В ней отображается Номенклатура и Серии, которые по регистру сведений Контроль качества находятся в статусе  $K$ проверке. Необходимо выбрать номенклатуру и серию. По ним будет создан документ Регистрация результатов контроля. Единовременно на основании документа Заявка на контроль можно создать только один документ Регистрация результатов контроля.

На форме документа указываются:

 $\bullet$  **Homep** – номер документа, формируется автоматически при записи или проведении документа;

 $\boldsymbol{\Pi}$ ата и время регистрации документа, по умолчанию заполняется текущая дата и время;

**Вид проверки** – указывается вид проверки, элемент справочника Виды проверок. Заполняется вручную или автоматически из документаоснования.

Если локумент-основание имеет тип Заявка на контроль, тогда вид проверки принимает значение из документа Заявка на контроль;

- Если документ-основание имеет тип Заказ поставщику, Приобретение товаров и услуг, Приходный ордер, Прочее оприходование товара тогда Вид проверки принимает значение Входной контроль;

- Если документ-основание имеет тип Этап производства (только для «ERP Управление предприятием 2»), **Производство без заказа**, тогда  $B\mu\partial$ проверки принимает значение Оперативный контроль;

Если документ-основание имеет тип Движение продукции и материалов, тогда Вид проверки принимает значение Выходной контроль.

 Организация – организация ведения учета, элемент справочника Организации. Заполняется вручную и автоматически из документаоснования;

 Подразделение – лаборатория, где проводится проверка. Выбирается из справочника Структура предприятия. При оформлении на основании Заявки на контроль значение Подразделения проставляется автоматически;

 Документ-основание – документ, на основании которого создан документ Регистрация результатов контроля. При оперативном контроле документ-основание обязателен для заполнения;

 Статус контроля – состояние обработки документа. Реквизит может принимать статусы:

- В работе - проставляется по умолчанию при создании документа, в данном статусе документ открыт на редактирование;

- Отменен - если результаты испытаний документа были отменены, либо оказались недействительными, в данном статусе документ закрыт на редактирование;

Утвержден - если результаты проверки утверждены, в данном статусе документ закрыт на редактирование.

 Номенклатура – продукция, по которой выполняется контроль качества, элемент справочника Номенклатура. Заполняется вручную или автоматически из документа-основания;

 Серия – серия номенклатуры, по которой выполняется контроль качества, элемент справочника Серии номенклатуры. Заполняется вручную или автоматически из документа-основания;

 НТД – указывается документ Нормативно-техническая документация. Заполняется автоматически для номенклатуры по следующему принципу:

- берется действующий норматив, если он явно указан для номенклатуры;

если для номенклатуры норматив не указан, то берется НТД для группы номенклатуры;

если для группы номенклатуры норматив не указан, то берется НТД для вида.

 Статус серии – статус годности серии, значение выбирается вручную из трех предопределенных значений: Годен, Условного годен, Не годен. При создании документа реквизит не заполнен. После проведения документа данный реквизит записывается в реквизит Статус годности серии номенклатуры;

• Период испытания:

 $\overline{A}$ ата начала испытания – дата и время начала испытаний (контроля качества);

Дата окончания испытания - дата и время окончания испытаний (контроля качества);

 Ответственный – пользователь, который регистрирует фактические значения показателей. Выбирается из справочника Пользователи. По умолчанию заполняется текущим пользователем;

Комментарий – указывается произвольный текст.

Вкладка Результаты измерений:

 $T$ ип показателя – заполняется автоматически Тип измеряемых свойств для Показателя качества;

Показатель – элемент справочника Показатели качества, заполняется автоматически по данным документа Нормативно-техническая документация. Не доступен для редактирования;

 $\eta$ лановый диапазон max – нормативное максимальное значение. Заполняется автоматически по данным документа Нормативнотехническая документация. Не доступен для редактирования;

 $\Pi$ лановый диапазон min – нормативное минимальное значение. Заполняется автоматически по данным документа Нормативнотехническая документация. Не доступен для редактирования;

Значение норма – нормативное показание показателя качества. Заполняется автоматически по данным документа Нормативнотехническая документация. Реквизит не доступен для редактирования;

Значение погрешность - нормативное показание погрешности показателя контроля качества. Заполняется автоматически по данным документа Нормативно-техническая документация. Реквизит не доступен для редактирования;

 $\Phi$ акт max – фактическое максимальное значение диапазона или поддиапазона показателя качества. Вводится вручную. Является числовым значением;

 $\boldsymbol{\Phi}$ акт min – фактическое минимальное значение диапазона или поддиапазона показателя качества. Вводится вручную. Является числовым значением.

Значение факт – фактическое значение показателя качества, вводится вручную. Если *тип показателя* качества Значение погрешность или Число в интервале, тогда вносится числовое значение. Если Тип показателя качества Булево, тогда выбирается значение Да или Нет. Если Тип показателя качества Значение из списка, тогда выбирается элемент справочника Значения показателей качества. Если Тип показателя качества Строка, тогда можно ввести произвольный текст. Если Тип показателя качества Поддиапазон, тогда данный реквизит не заполняется, заполняются реквизиты  $\Phi$ акт  $\Box\Box\Box$  и Факт  $\Box\Box\Box$ .

 $\mathit{Coomeemcm}$ вует нормативу – признак соответствия фактических показаний качества нормативным. Заполняется автоматически: если фактическое значение показателя качества соответствует нормативному, тогда выставляется признак, иначе данный реквизит не заполняется.

Вкладка Пробы:

- Подразделение лаборатории – указывается подразделение лаборатории, элемент справочника Структура предприятия;

- Количество –количество отобранных проб на контроль качества. Указывается в единицах хранения номенклатуры.

 Вкладка Заключение - можно ввести произвольный текстзаключение контрольной комиссии по выполненному контролю качества. Обязательно для заполнения, если статус годности Условно годен.

Из формы документа Регистрация результатов контроля доступна печатная форма Протокол входного контроля. Она распечатывается работником службы качества, если необходимо предварительно вручную зафиксировать данные контроля. В печатной форме указана номенклатура и серия, по которой проводится проверка, а также показатели и нормативные значения. Для внесения фактических данных предусмотрено поле Данные испытания (контроля).

При проведении документа Регистрация результатов контроля проверяется наличие проведенного документа Регистрация результатов контроля не в статусе контроля Отменен по данной серии, номенклатуре и документу-основанию. Проверка осуществляется по данным из регистра сведений Контроль качества. Если такой документ будет найден, будет выдано сообщение «По номенклатуре и серии уже введен документ» и данный документ будет записан, но не проведен. Если в документе не будет указан документ-основание, тогда проверка по регистру выполняться не будет.

После проведения документа Регистрация результатов контроля номенклатура, серия и статус контроля записываются в регистр сведений Контроль качества.

При установке в документе Регистрация результатов контроля статуса Утвержден, будет выполняться проверка:

 соответствие номенклатуры и серии в документе Регистрация результатов контроля и в документе-основании. В случае, если будут обнаружены расхождения, будет выдано соответствующее сообщение, документ не проведется.

заполнен ли реквизит Статус годности.

Если проверка пройдена успешно, то номенклатура, серия и статус годности записываются в регистр сведений История статуса серии.

Значение Статус серии из документа Регистрация результатов контроля автоматически присваивается данной серии, если не существует записей с более поздней датой по данной серии в регистре сведений История статуса серии.

Через элемент справочника Серии номенклатуры можно открыть регистры сведений История измерений и Контроль качества по одноименным гиперссылкам. Движения по регистру будут выводиться с отбором по серии, через которую открыты данные регистры.

При проведении документа Регистрация результатов контроля в статусе контроля Утвержден фактические значения показателя качества записываются в регистр сведений История измерений. Также записывается соответствие нормативных значений показателя фактическим.

Сформировать отчет по движению документа Регистрация результатов контроля по регистрам можно из формы документа, выполнив команду по кнопке  $Omega$ -  $I$ вижение документа.

# Глава 7 Порядок осуществления контроля качества

### 7.1. Входной контроль

Для использования функционала входного контроля качества необходимо включить соответствующую константу блока качества. Настройка констант блока качества описана в пункте

Настройка блока Входной контрол.

В решении поддерживается две схемы проведения контроля качества: на основании Заявки на контроль или без заявки - на основании документов товародвижения.

В первом случае на основании документов поступления товара (Заказ поставщику, Приобретение товаров и услуг, Приходный ордер, Прочее оприходование товара) пользователь вводит документ Заявка на контроль.

Во втором случае пользователь на основании вышеуказанных документов поступления товаров сразу заводит документ Регистрация результатов контроля.

Если введен документ Заявка на контроль, то новая заявка появится в журнале Заявки на контроль, с которым работает сотрудник службы качества. На основании Заявки на контроль создается документ Регистрация результатов контроля. Если в одной заявке несколько строк (номенклатура + серия), то для каждой строки необходимо создать свой документ Регистрация результатов контроля.

После проведения документа Регистрация результатов контроля в статус Утвержден, Статус годности из этого документа присваивается серии номенклатуры и будет отображаться для данной серии во всех типовых документах системы.

При списании материалов и сырья в производство, будет выполняться проверка результатов контроля качества списываемого материала и сырья.

Проверка будет выполняться при проведении документов:

Заказ материалов в производство;

 Движение готовой продукции и материалов с видом хозяйственной операции Передача материалов в производство (только для «ERP Управление предприятием 2») или Передача материалов в кладовую;

Заказ на перемещение;

 Перемещение товаров со складом получателя, который является цеховой кладовой;

 Этап производство по позициям, указанным в табличной части **Расход материала** (только для «ERP Управление предприятием 2»);

 Производство без заказа по позициям, указанным в табличной части Материалы и работы;

 Расходный ордер на основании Заказа материалов в производство, Заказа на перемещение (если склад-получатель является цеховой кладовой).

Если в перечисленных документах указана номенклатура с установленным признаком Требуется контроль качества, то для каждой данной номенклатуры осуществляется следующая проверка:

Если дата документа ранее (меньше), чем значение настройки Дата начала контроля качества при передаче в производство (см.  $\text{m.5.2.1}$ ), то доп. проверок не осуществляется;

 Если дата документа позже (больше) или равна значению настройки Дата начала контроля качества при передаче в производство и значение настройки Контроль статуса годности при передаче в производство установлено в значение По дате документа, то проверяется Статус серии на дату документа:

- если Статус серии - Не годен или пустой, то документ не проводится и выводится сообщение о невозможности проведения документа;

- если Статус серии - Условно годен - выводится сообщение – предупреждение, о том, что используется продукция с условно-годным статусом, но документ проводится;

если Статус серии - Годен, то документ проводится без замечаний.

 Если дата документа позже (больше) или равна значению настройки Дата начала контроля качества при передаче в производство и значение настройки Контроль статуса годности при передаче в производство установлено в значение На текущую дату, то проверяется Статус серии на текущую дату (как в предыдущем пункте).

# 7.2. Оперативный контроль

Блок Оперативный контроль предназначен для контроля качества полуфабрикатов и готовой продукции в процессе производства.

Чтобы появилась возможность осуществлять оперативный контроль качества, должна быть выполнена настройка константы блока качества. Настройка константы блока качества описана в пункте 5.2.2

 $\overline{B}$  Ресурсной спецификации в закладке Производственный проиесс, необходимо поставить признак **Оперативный контроль** у этапов производства, на которых необходимо осуществлять оперативный контроль качества продукции.

Оперативный контроль качества может выполняться:

 с использованием Заявок на контроль, когда на основании документов Производство без заказа и Этап производства (только для «ERP Управление предприятием 2») сначала формируется документ Заявка на контроль. Этот документ попадает в журнал Заявки на контроль. На основании этого документа тот же или другой пользователь формирует документ Регистрация результатов контроля.

 без использования Заявок на контроль, когда на основании документов Производство без заказа и Этап производства (только для «ERP Управление предприятием 2») сразу формируется документ Регистрация результатов контроля.

Документы Заявка на контроль и Регистрация результатов контроля могут быть созданы из списка соответствующих документов или копированием существующего аналогичного документа. Необходимо помнить, что для оперативного контроля поле Документ - основание в документах Заявка на контроль и Регистрация результатов контроля является обязательным для заполнения.

При проведении документа Регистрация результатов контроля в статусе Утвержден серии присваивается Статус годности из документа. Этот Статус годности можно будет увидеть в карточке серии во всех стандартных документах системы.

При проведении документов Этап производства (только для «ERP Управление предприятием 2») и Производство без заказа проверяется:

1) установлен ли в карточке номенклатуры для выпускаемой продукции признак Требуется контроль качества;

2) установлен ли в Ресурсной спецификации для Этапа производства признак Оперативный контроль.

3) если первые 2 условия выполняются, то проверяется, создан ли для выпускаемой продукции:

документ Заявка на контроль, если в константах блока качества установлено, что **Тип оперативного контроля** – По заявке на контроль;

- документ Регистрация результатов контроля, если в константах блока качества установлено, что **Тип оперативного контроля** - По регистрации результата контроля.

Документы Заявка на контроль и Регистрация результатов контроля должны быть созданы с типом проверки Оперативный контроль. В качестве документа-основания должен быть указан текущий документ Производство без заказа или Этап производства (только для «ERP Управление предприятием 2»). Если такой документ Заявка на контроль или Регистрация результатов контроля не создан, то выдается сообщение о том, что необходимо этот документ создать. В этом случае документ Производство без заказа или Этап производства (только для «ERP Управление предприятием 2») в статусе Завершен проведен не будет.

Важно! При оперативном контроле статус годности выпускаемой продукции или полуфабриката не оказывает влияния на возможность проведения документов Производство без заказа или Этап производства (только для «ERP Управление предприятием 2»).

# 7.3. Выходной контроль

Выходной контроль предназначен для контроля статуса годности при отгрузке продукции потребителю. Для использования функционала выходного контроля качества, должна быть выполнена настройка константы блока качества (п.5.2.3).

Документы для контроля качества продукции (Заявка на контроль и Регистрация результатов контроля) создаются на основании документов Движение продукции и материалов с видом операции Передача продукции из кладовой и Производство без заказа. При создании на основании Производства без заказа в документ Заявка на контроль автоматически проставляется Вид проверки Оперативный контроль и необходимо указать вручную Вид проверки Выходной контроль.

Документы Заявка на контроль и Регистрация результатов контроля с видом проверки Выходной контроль создаются непосредственно из журналов документов Заявки на контроль и Регистрация результатов контроля. Если документ основания не указан, то пользователь может выбрать любую номенклатуру с серией, у которой выставлен признак Требуется контроль качества.

При списании продукции и товаров клиенту, будет выполняться проверка результатов (заключения) контроля качества по данной продукции.

Проверка будет выполняться при проведении документов:

- Заказ клиента;
- Реализация товаров услуг;
- Расходный ордер на основании Заказа клиента.

Если в документе указана номенклатура с выставленным признаком Требуется контроль качества, то для каждой данной номенклатуры и указанной в документе серии осуществляется следующая проверка:

 Если Дата документа ранее (меньше), чем значение в настройке Дата начала контроля качества при реализации клиенту, то проверка не осуществляется;

 Если Дата документа позже (больше) или равна значению в настройке Дата начала контроля качества при реализации клиенту и значение настройки Контроль статуса годности при реализации клиенту установлено в значение По дате документа, то:

если Статус серии - Не годен или пустой, то документ не проводится и выводится сообщение о невозможности проведения документа;

если Статус серии - Условно годен - выводится предупреждение, о том, что используется продукция с условно-годным статусом, но документ проводится;

если Статус серии - Годен, то документ проводится без замечаний.

Если Дата документа позже (больше) или равна значению в настройке Дата начала контроля качества при реализации клиенту и значение настройки Контроль статуса годности при реализации клиенту установлено в значение На текущую дату то выполняется проверка, как в предыдущем пункте.

# Глава 8 Отчеты

В прикладном решении предусмотрено два преднастроенных отчета:

- История измерения параметров качества;
- Необработанные заявки на контроль.

Для получения информации по измеренным фактическим показателям качества предусмотрен отдельный отчет История измерения параметров качества. В настройках отчета указываются дополнительные параметры, например, Отбор по виду проверки (входной, выходной или оперативный контроль).

Отчет Необработанные заявки на контроль предназначен для анализа того, какие заявки остались необработанными, что позволяет сделать вывод о том, что лаборатория справляется или нет с нагрузкой

Для отчета Необработанные заявки на контроль настраивается автоматическая рассылка. Для этого на форме отчета нужно выполнить команду по кнопке Создать рассылку отчетов….

В открывшемся окне на вкладке Расписание необходимо настроить периодичность отправки отчета.

На вкладке Доставка (эл.почта) следует выбрать одного или несколько адресатов, а также настроить формат отправляемого сообщения.

Вкладка Дополнительно заполняется по умолчанию теми отчетами, которые включены в рассылку. В нижней части этой вкладки настраиваются такие параметры, как Пароль на открытие отчета, Папка для сохранения.

# Глоссарий

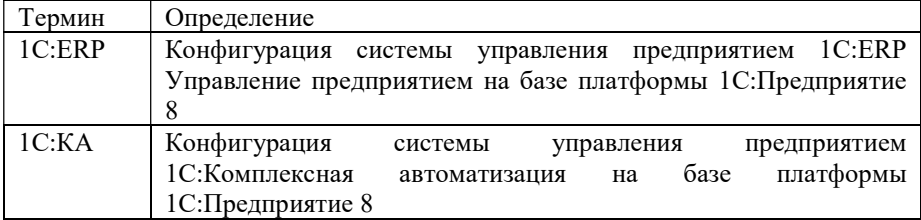